# **5. Diseño e Implementación del sistema (software)**

Diagrama de flujo de la aplicación:

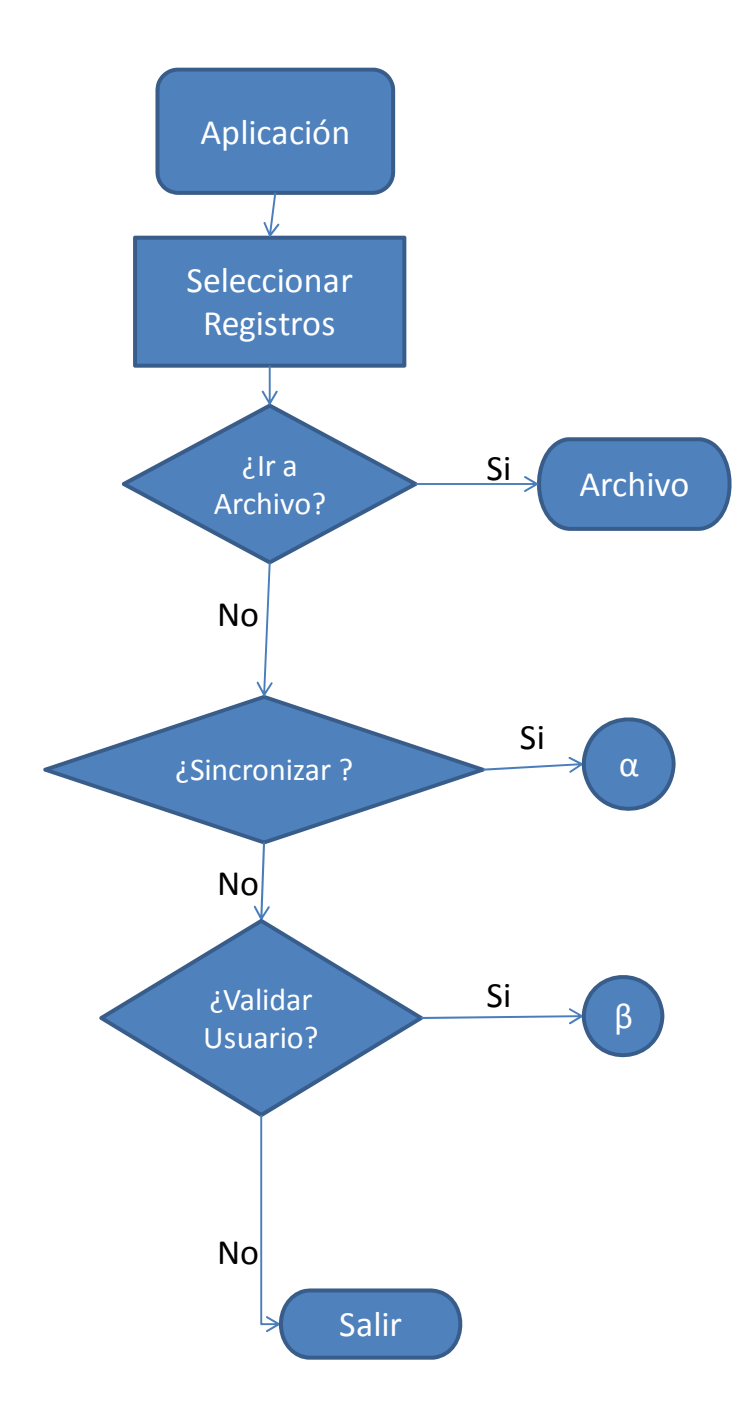

**Diagrama:** Diagrama de Flujo (1)

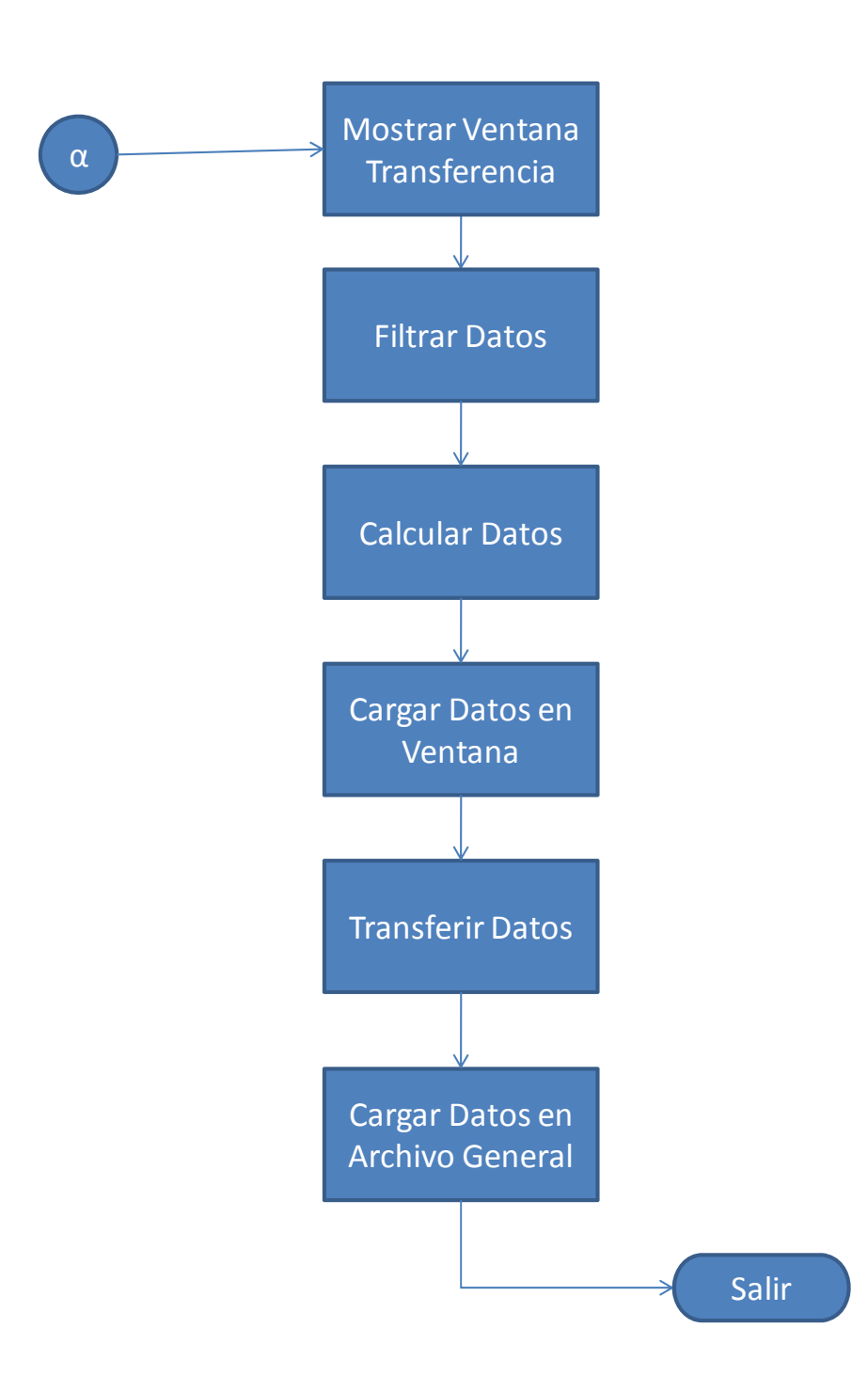

**Diagrama:** Diagrama de Flujo (2)

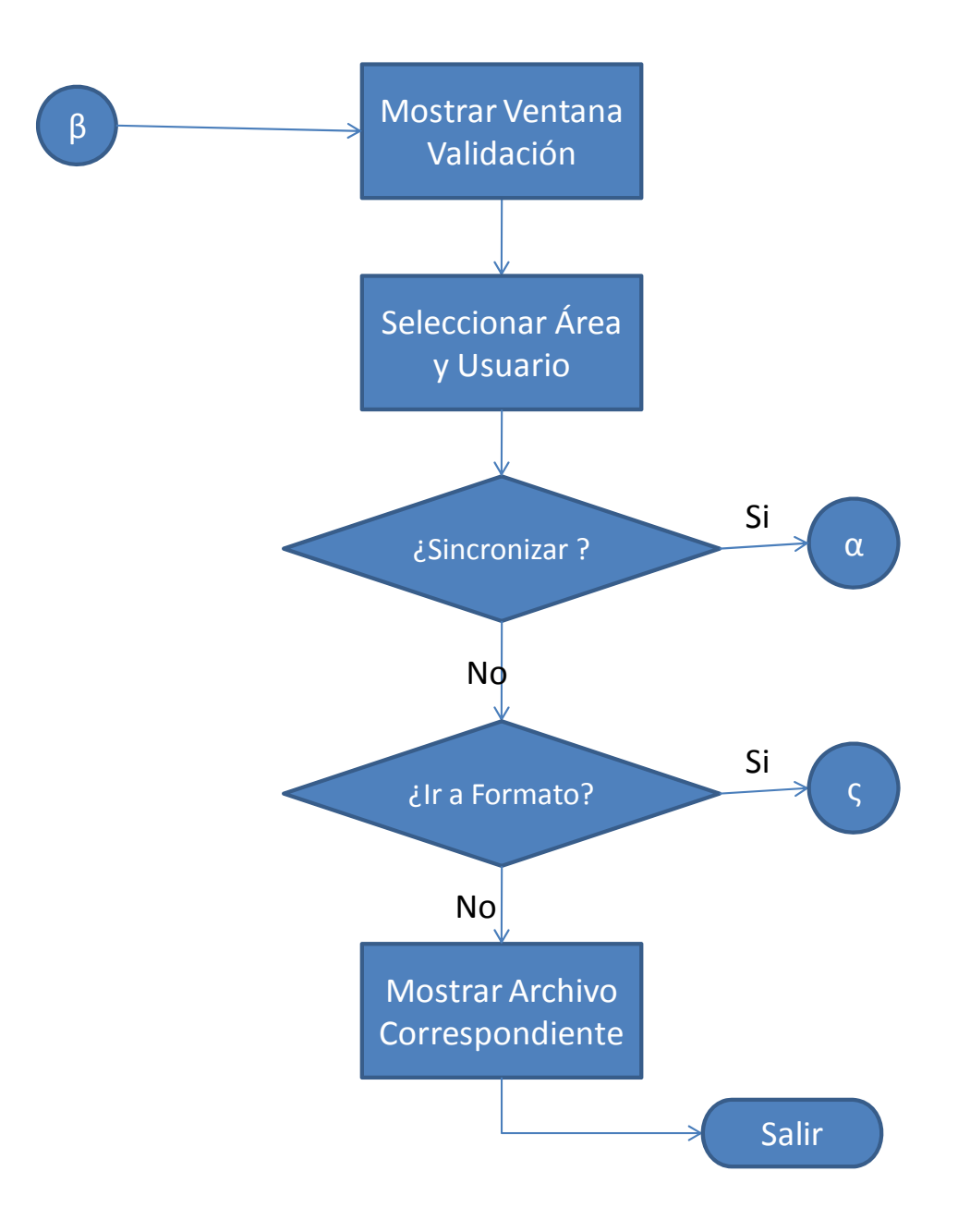

**Diagrama:** Diagrama de Flujo (3)

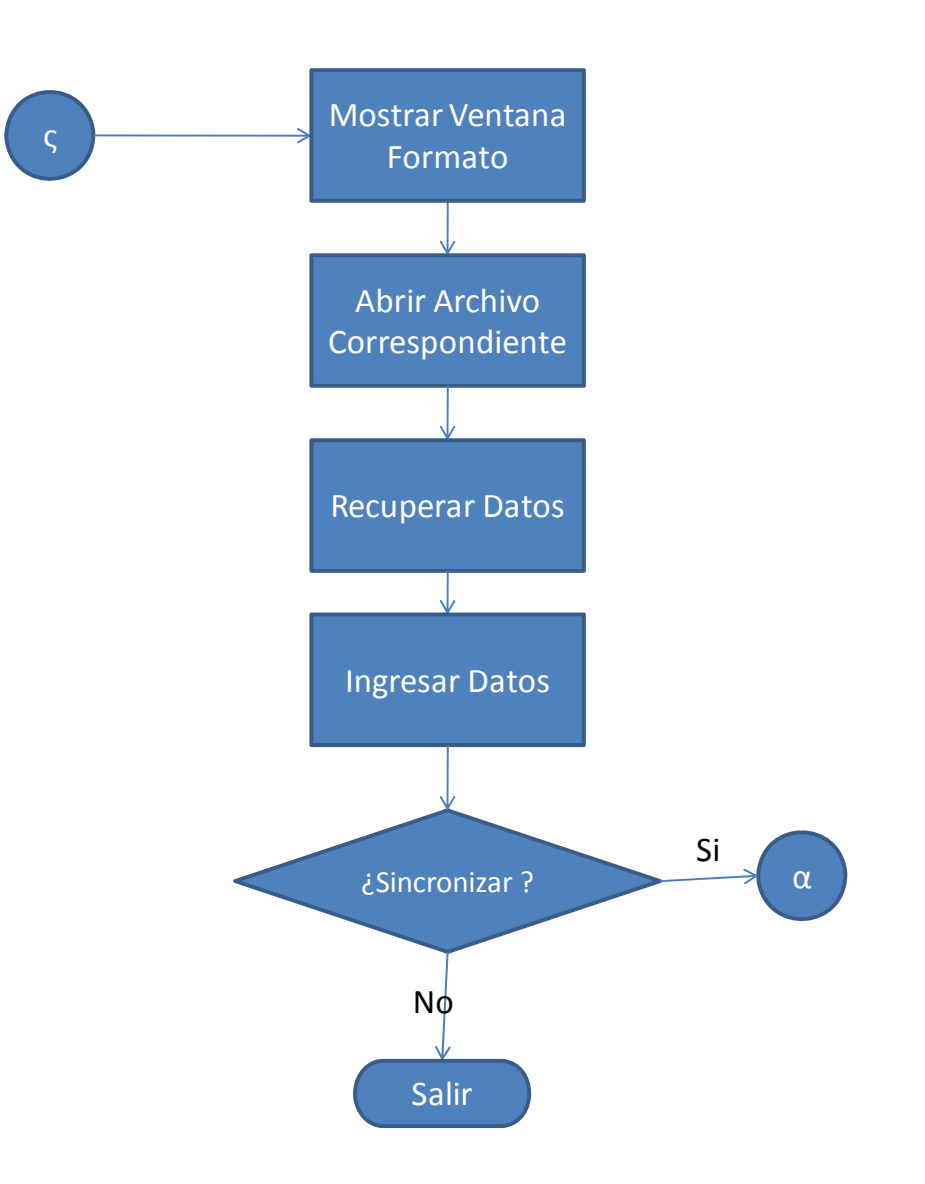

**Diagrama:** Diagrama de Flujo (4)

Se tuvieron distintas versiones sobre la interfaz de la aplicación, todas ellas fueron desarrolladas en Microsoft Visual Basic 6.3, hubo una evolución en las versiones, todas ellas se fueron dando después de presentarse en junta con los involucrados y jefes de grupo. En la primera versión solo se tenía una ventana que incluía 3 botones los cuales cada uno mandaba a un Registro correspondiente, pero también al momento de abrir el archivo correspondiente para cada registro, mostraba otra ventana la cual se encargaba tanto de recuperar los datos de cualquier celda seleccionada, como también de poder ingresar nuevos datos y modificarlos.

A continuación se muestra las ventanas de la primera versión:

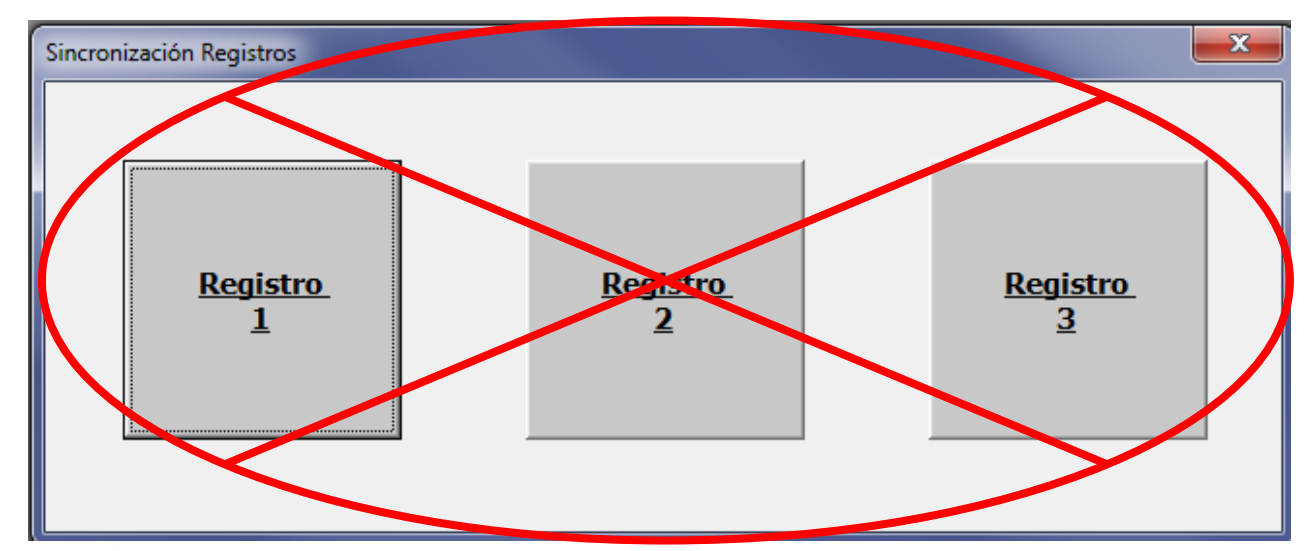

**Versión 1:** 

**Figura 9:** Aplicación Versión 1

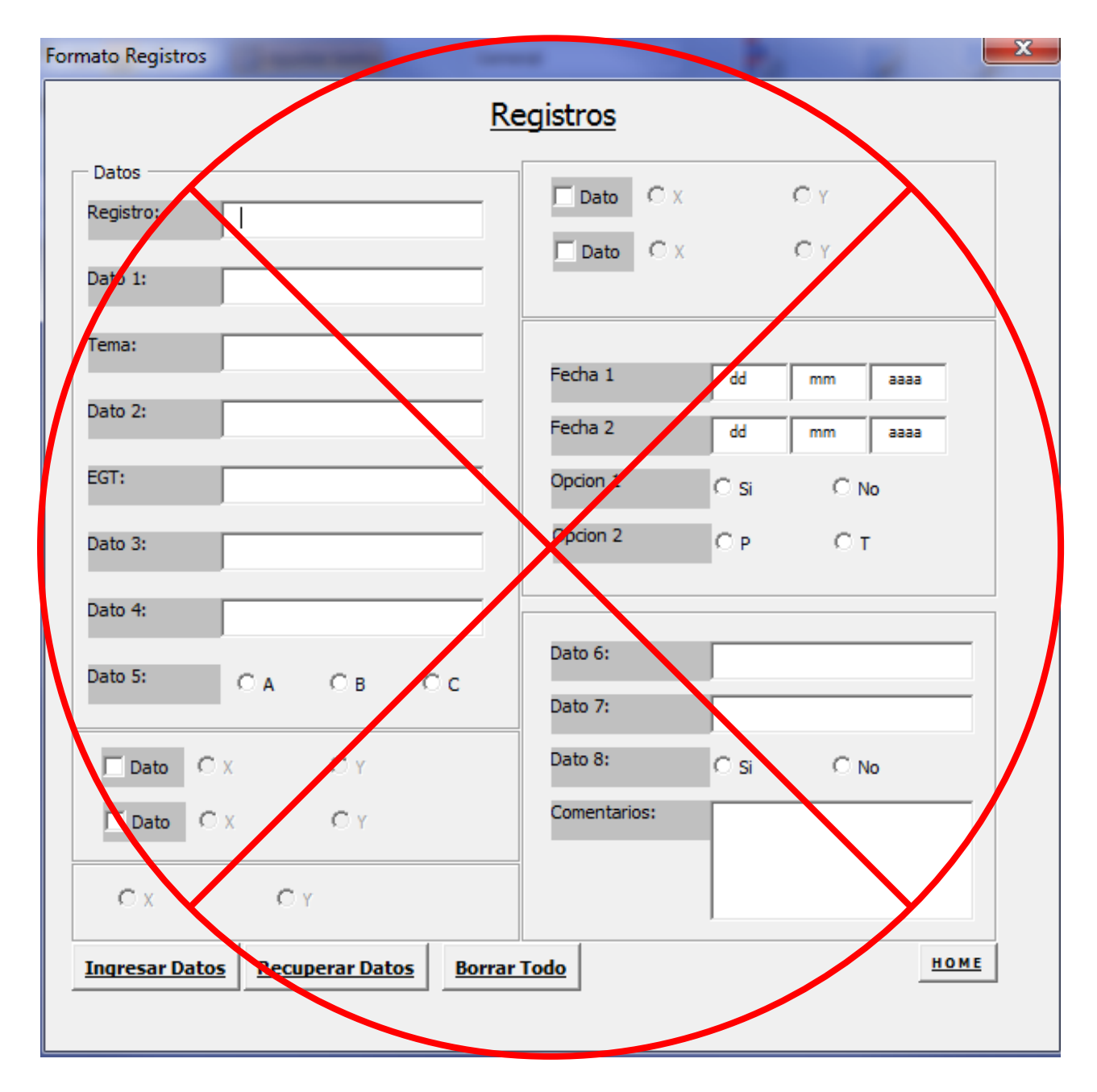

**Figura 10:** Formato Versión 1

En la segunda versión se incluyo un índice en una ventana aparte el cual incluye en botones el nombre de todos los Registros y se hizo una clasificación de los Registros tomando en cuenta la primera letra del nombre del Registro, algunos Registros no necesitan el formato ya que lo que único que se requiere es el acceso directo a su archivo.

# **Versión 2:**

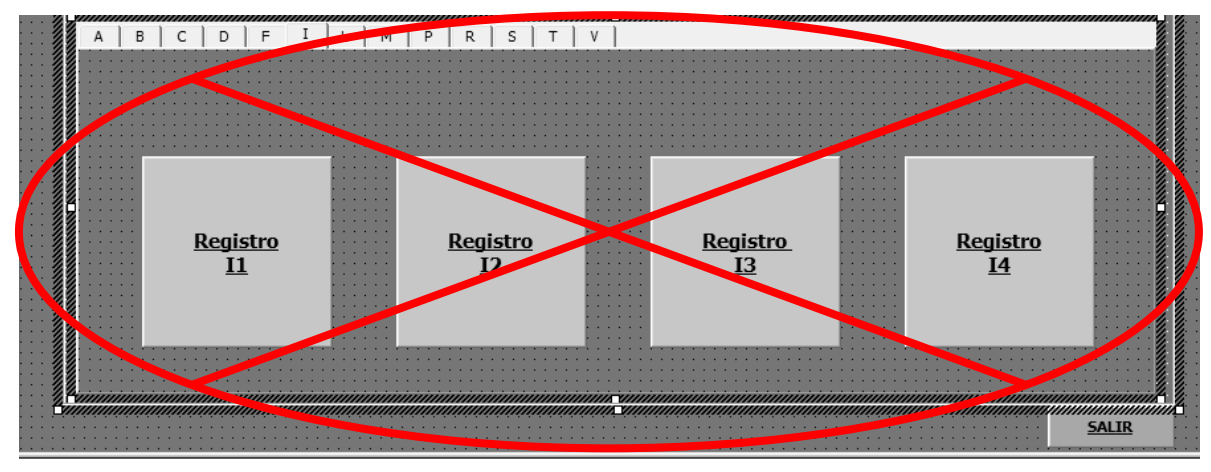

**Figura 11:** Aplicación Versión 2

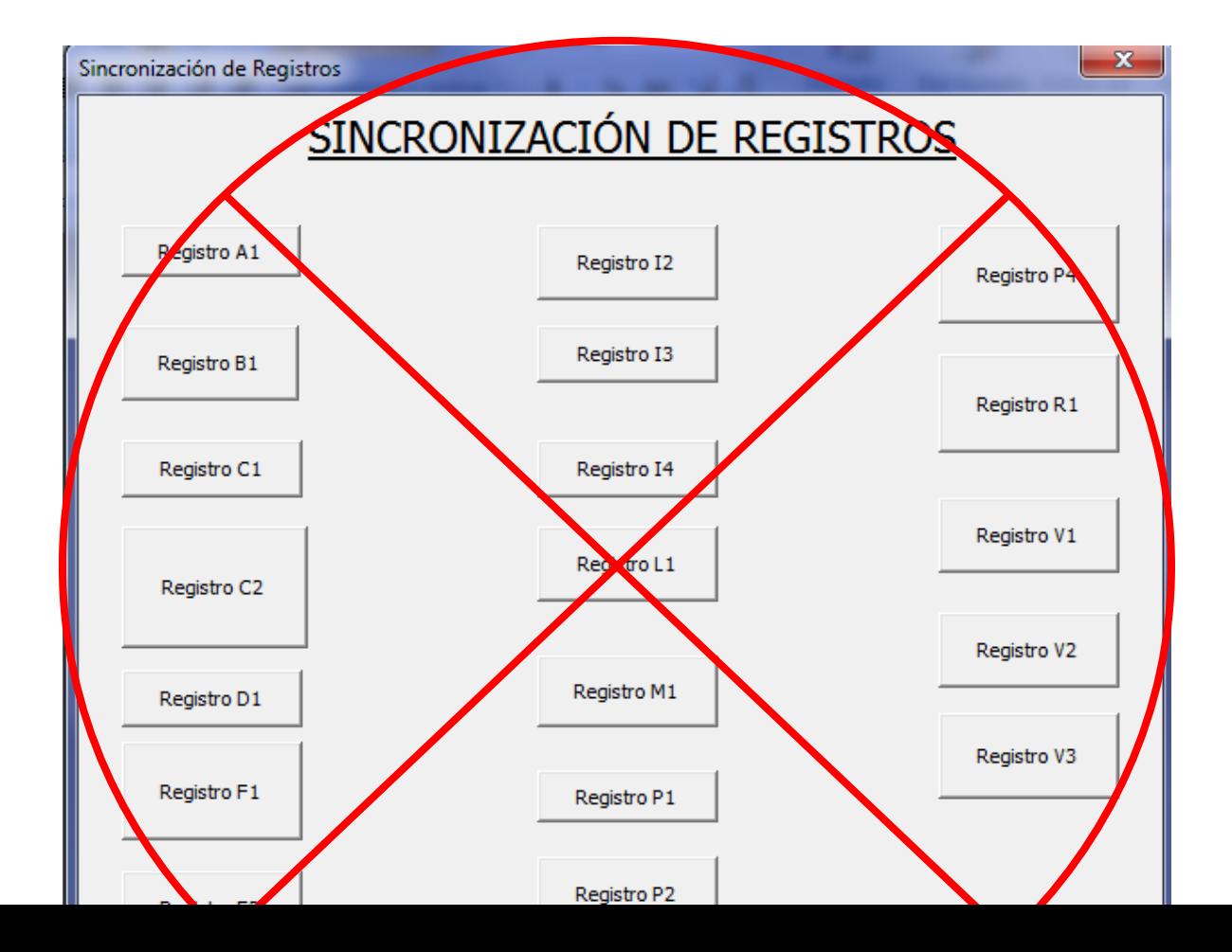

## **Figura 12:** Índice Versión 2

En la última Versión se incluyó en una sola ventana tanto el índice como la clasificación de los Registros, esto con la finalidad de hacer el manejo de la aplicación más fácil ya que así se encuentra más fácil el Registro que uno está buscando, en esta última versión no es necesario el uso algún formato(se dejo la ventana de un formato para ejemplificar), ya que después de notar junto con el asesor, se llego al acuerdo que los formatos no eran necesarios, ya que eran pocos los datos que tenían prioridad para ser llenados en los archivos correspondientes.

Existen otras ventanas las cuales arrojan la información extraída de ciertos archivos y con estas mismas la información que contienen se transfiere a otros archivos. También las ventanas que validan a los usuarios con sus archivos correspondientes.

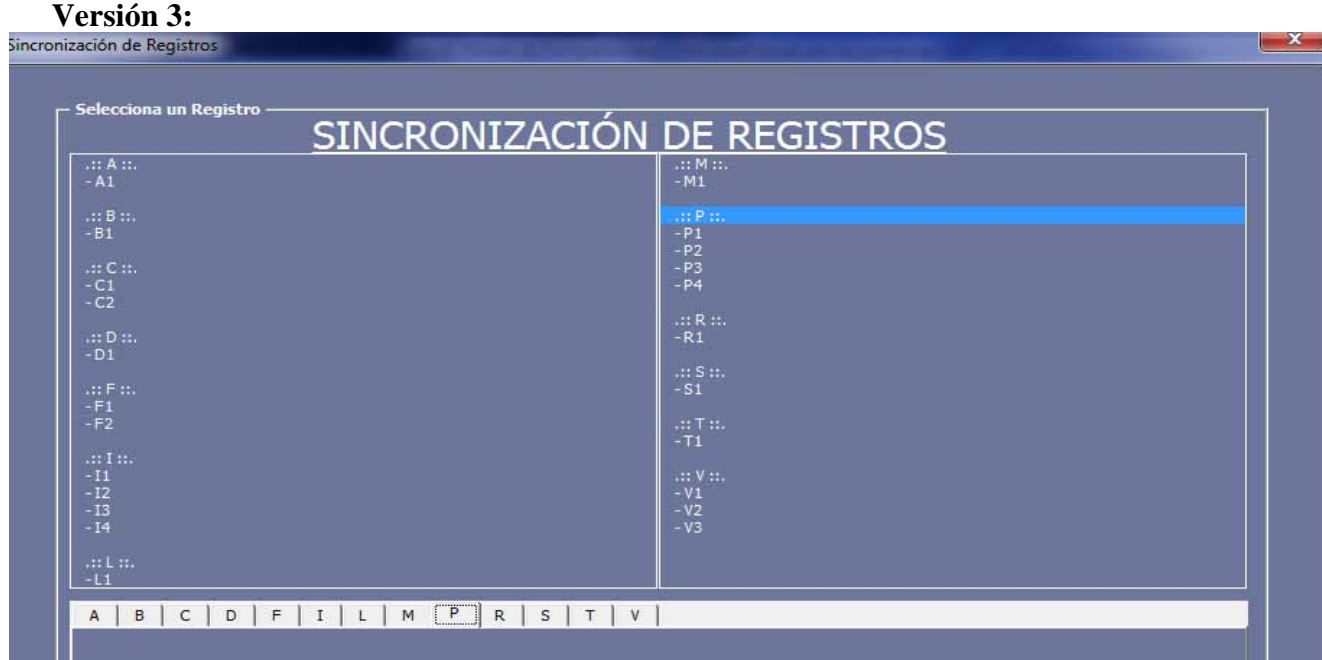

#### **Figura 13:** Aplicación Versión 3

La ventana principal es la que nos permite tener acceso a todos los Registros que son manejado en el área, a continuación se definirán sus dos partes principales, las cuales son el índice y la clasificación por pestañas de los botones de cada Registro.

En esta imagen se puede ver el índice el cual consta de 2 listas las cuales son dinámicas, ya que al momento de hacer clic en algún elemento de alguna de ellas en la parte donde se encuentran los botones automáticamente muestra el elemento seleccionado, tanto la letra con la que inicia, como el registro que sea seleccionado y viceversa si una pestaña es seleccionada mostrara en el índice la clasificación en la que se encuentra la parte de los botones.

# **Índice:**

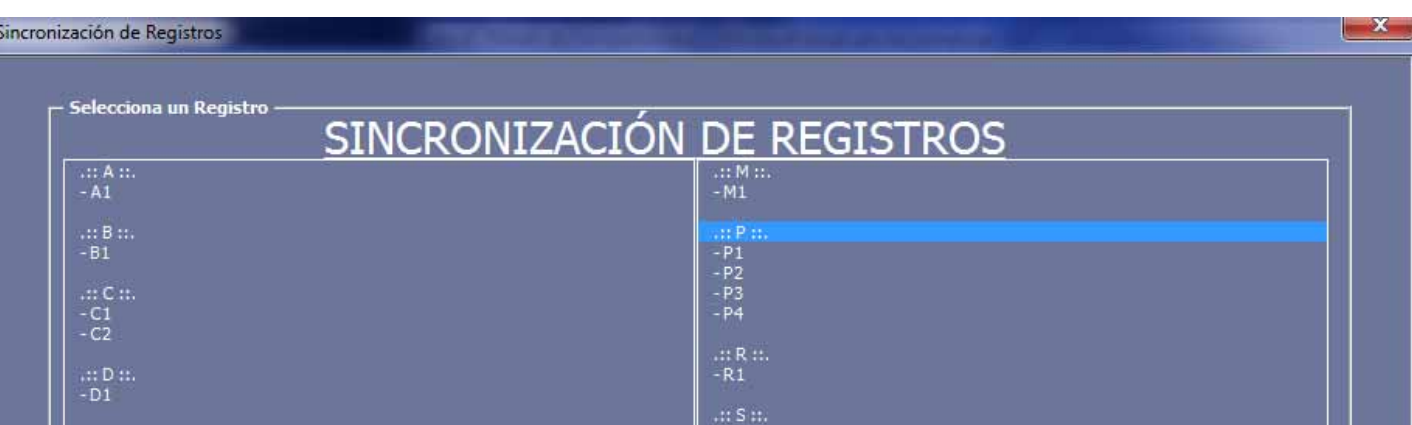

### **Figura 14:** Índice Versión 3

Como se había dicho anteriormente, en esta área se muestra los botones clasificados por pestañas, las cuales tienen como indicador la primer letra de los Registros, en este ejemplo se ve que se seleccionó los registros que inician con la letra "P", en la imagen anterior del índice se puede ver que la lista está seleccionando el elemento "P", ya que es este en el que estamos posicionados, de igual forma al seleccionar un elemento de la lista como por ejemplo el registro "P3", nos va mostrar seleccionado el contorno del botón con este nombre, y esto es para todos los Registros.

Para finalizar con esta primera parte, tenemos un botón de salir el cual cierra todas las ventanas de Excel con las que estemos trabajando, sin antes preguntar si se quieren guardar o no los cambios realizados de los archivos con los que estamos trabajando, ya que se utilizo una función de Visual Basic [1] que realiza esta acción.

#### **Pestañas:**

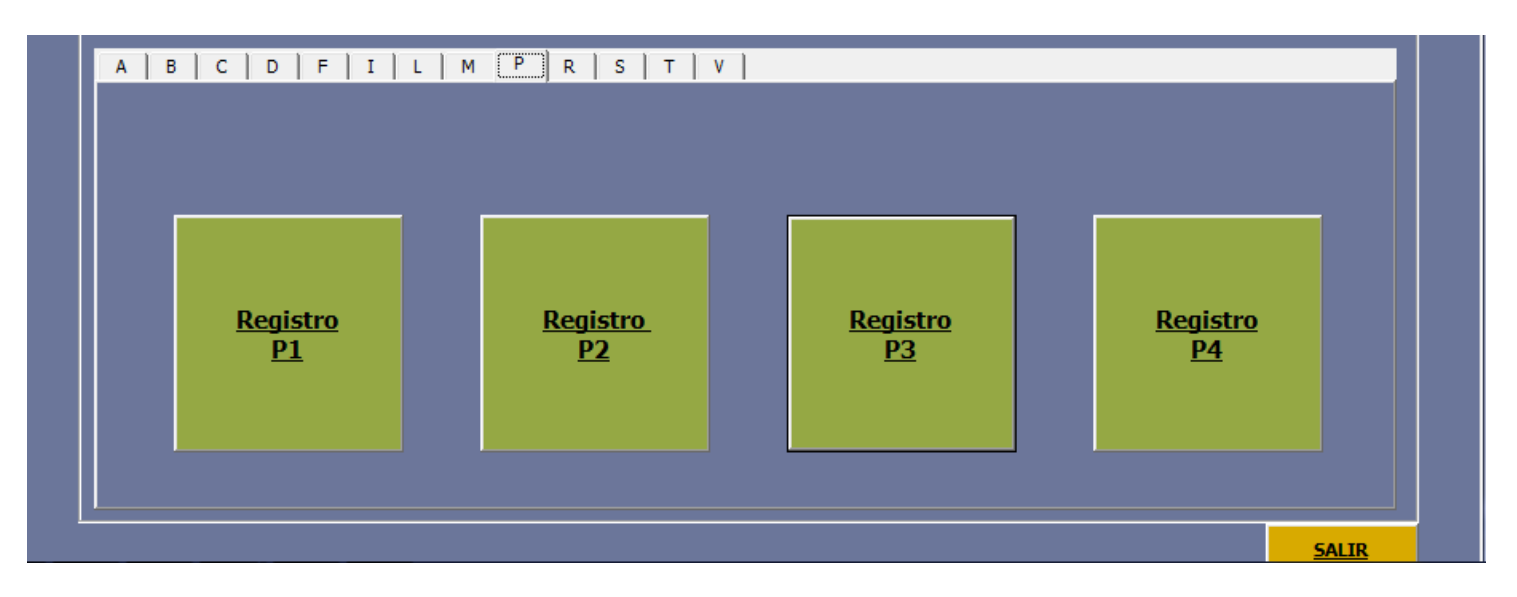

**Figura 15:** Clasificación Pestañas Versión 3

Son algunos botones que solo sirven como acceso directo para poder abrir los archivos de los Registros, ya que estos no se necesitan sincronizar, puesto que solo manejan un mismo tipo de datos que no se manejan en otros archivos.

De aquí se pasa a los botones que necesitan validar usuarios para saber que archivo abrir, ya que en el área general, existen subdivisiones de esa misma área, en la cual manejan cada quien su archivo el cual tiene el mismo nombre, pero contienen datos correspondientes a las áreas, y de igual forma están ubicados en la misma carpeta, es por eso que es necesario hacer una validación de usuarios y área para saber que archivo abrir, ya que por ejemplo existe el Registro "C1" que maneja 5 archivos con el mismo nombre de Registro es por eso que al momento de dar clic en este botón, nos muestra esta ventana:

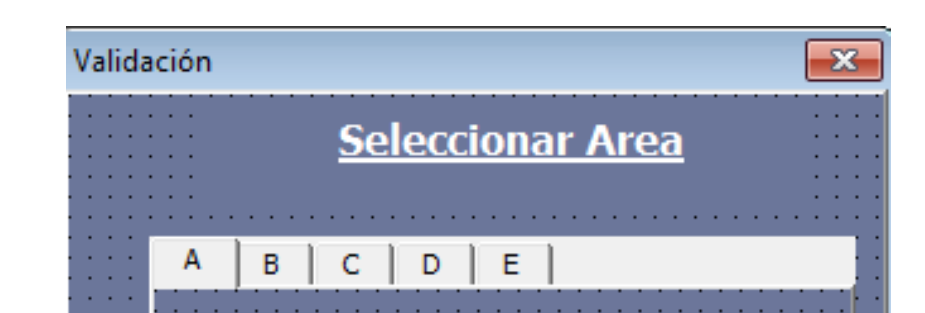

**Ventanas Validación Usuarios:** 

### **Figura 16:** Selección Área Versión 3

La cual nos muestra en pestañas las distintas áreas que manejan el mismo Registro, pero cada una su propio archivo bajo el mismo nombre, se selecciona el área y a continuación se selecciona el usuario de tal área, se valida y para asegurar la ruta para abrir el archivo correspondiente al área aparece la siguiente ventana de validación de usuarios:

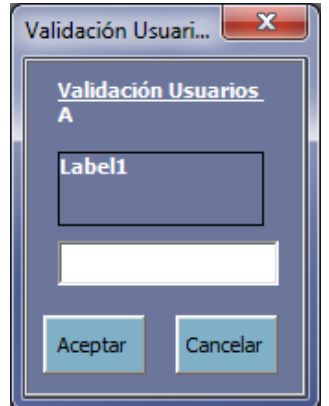

**Figura 17:** Validación Usuarios Versión 3

En la cual nos muestra el área seleccionada y en el área de *Label1* nos muestra el nombre del usuario antes elegido, en la caja de texto se tendrá que introducir una clave para poder abrir el archivo correspondiente y de igual forma se toma en cuenta el área y el usuario que quiera abrir tal archivo para así asegurar que se abra el archivo correspondiente.

Al corroborar todos estos datos, lo siguiente que nos muestra es la ventana de formato la cual se usa solo como ejemplificación, ya que se acordó que se dejara esa ventana en caso de que sea necesaria utilizarla en algún momento:

#### **Ventana Formato Registros:**

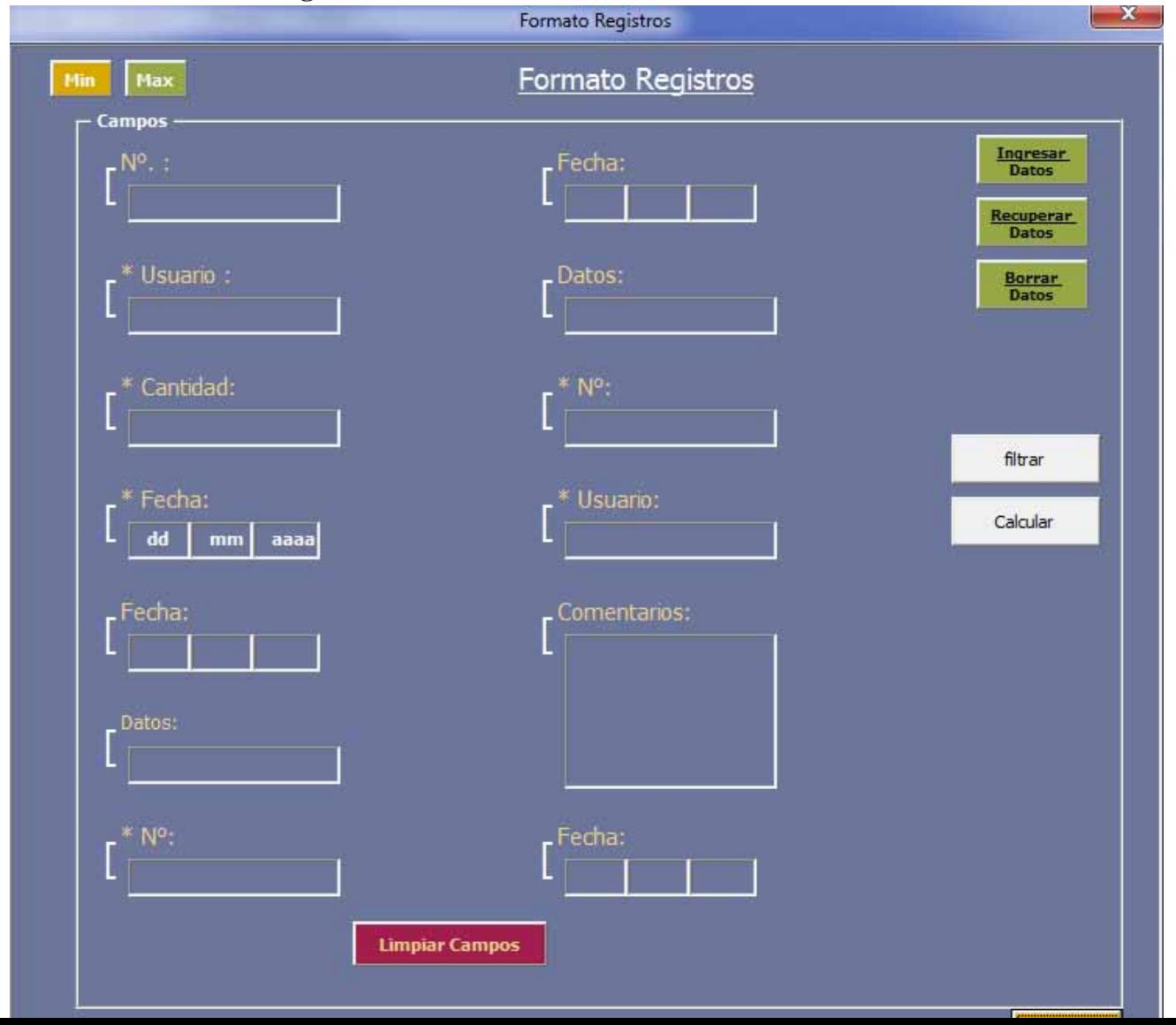

#### **Figura 18:** Formato Versión 3

En la ventana de formato de Registros, en esta ventana se pueden realizar varias operaciones desde recuperar y presentar los datos del archivo en el que se esté trabajando en los campos correspondientes, como también poder modificar los datos recuperados, y de igual forma ingresar nuevos datos en las celdas correspondientes, se tienen 2 botones en la parte superior izquierda, los cuales tienen la función de hacer el tamaño de la pantalla más pequeña para poder observar de una manera más amplia el archivo en el que se está trabajando, y el otro para restablecer el tamaño original de la ventana de formato.

Los otros 2 botones que se encuentran en este mismo formato, el botón de filtra arroja en otras celdas el resultado de la separación tanto de los usuarios que aparecen en tal archivo, como también el tipo de dato que se quiere transferir, como también la fecha de estos datos, los cuales al momento de dar clic en el botón calcular nos muestra el número de veces que aparecen cierto tipo de datos los cuales serán cargados en la ventana de transferencia, y de esta transferirla al archivo general.

También existen otros botones los cuales aparte de abrir el archivo también muestran una ventana de transferencia, la cual tomara ciertos tipos de datos y estos serán cargados en esta misma ventana para así poder transferirlos a un archivo general, el cual se encarga de recibir información de varios archivos, en el cual se lleva un conteo de datos, separados por meses, para que al final muestre una grafica de todos los datos que están separados por área, por usuario y por archivo, este archivo ya existía en el área pero la información era recopilada a mano.

Es por eso que en la imagen de ventana de transferencia, se encarga de realizar todas las operaciones que se hacían a mano, ya que lo que realiza esta ventana es contar una cantidad de datos y dependiendo de estos cuantas veces aparezcan, y también tomando en cuenta la fecha que se tenga para cada dato lo separa y lo mostrara en la ventana, de igual manera en la parte de usuario mostrara el usuario que está realizando esta acción para que este sirva como indicador para poder transferirlo y colocarlo en el campo correspondiente del archivo general, esto ocurre con los Registros que tienen información que se tiene que reportar. El mismo concepto se utiliza para la misma ventana y así poder realizar la sincronización de datos a los archivos.

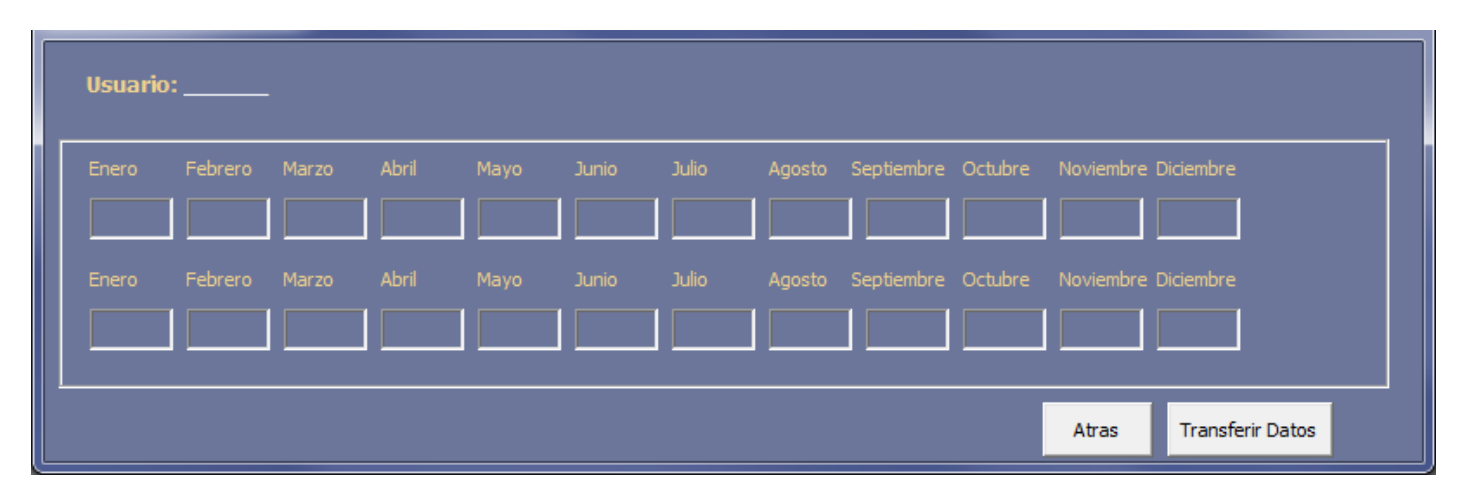

#### **Ventana Transferencia:**

**Figura 19:** Ventana Transferencia Versión 3